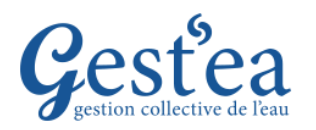

## **Fiche Tutoriel**

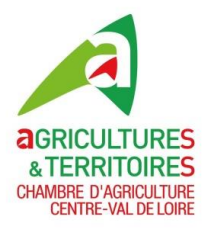

## **PREMIERE CONNEXION ET REINITIALISATION DU MOT DE PASSE**

- 1. Ouvrir votre navigateur internet, si possible Firefox  $\overline{a}$ , Edge  $\overline{c}$  ou Chrome  $\overline{9}$  et tapez l'adresse suivante :<https://gestea.chambres-agriculture.fr/Ougc/>
- 2. La fenêtre de connexion de Gestea s'affiche.

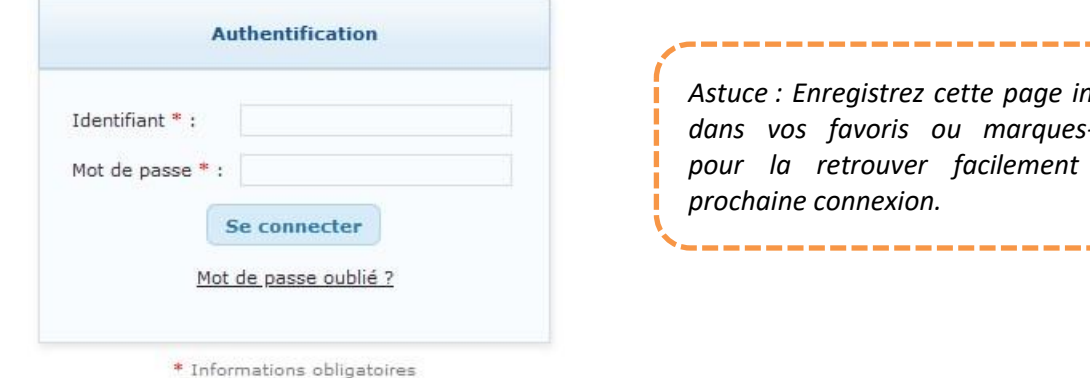

*Astuce : Enregistrez cette page internet dans vos favoris ou marques-pages*  la retrouver facilement à la *prochaine connexion.*

\_\_\_\_\_\_\_\_\_\_\_\_

- 3. Vous n'avez pas encore de mot de passe pour obtenir celui-ci, Cliquez sur Mot de passe oublié ?.
- 4. Une fenêtre s'ouvre, Indiquez l'adresse de la boite email transmise à votre Organisme Unique.

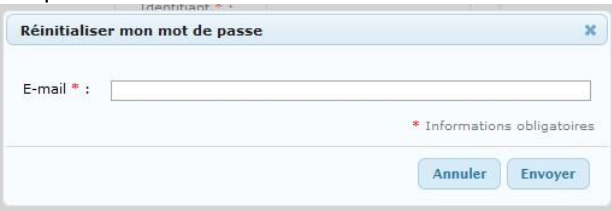

5. Dans les minutes qui suivent vous recevez votre mot de passe dans votre boite email. Expéditeur : nepasrepondre@apca.chambagri.fr

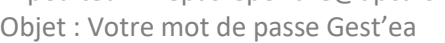

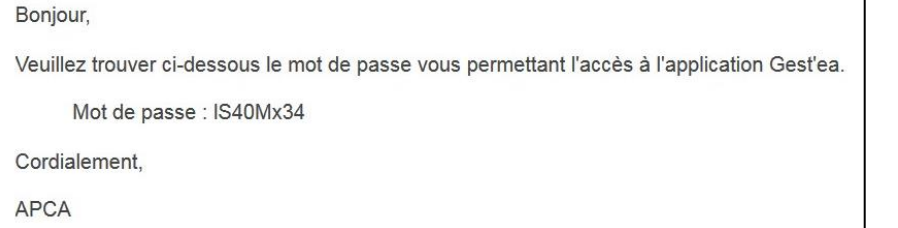

*Ce processus permet de sécuriser le mot de passe : personne d'autre que vous n'y a accès et vous pouvez en changer quand vous voulez.*

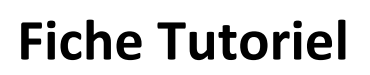

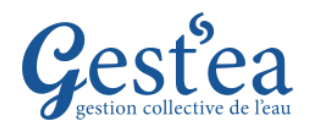

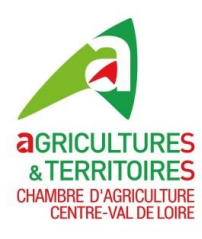

## **PREMIERE CONNEXION ET REINITIALISATION DU MOT DE PASSE**

6. Connectez-vous **avec votre identifiant**, celui-ci vous a été transmis dans le courrier ou le message avec ce tutoriel.

יט<br>י 2. *denormaj75d ou denormandiej75d ou denormaju75d ou autre variante si nécessaire pour éviter les doublons.Votre identifiant est composé à partir des premières lettres de votre nom et de votre prénom suivie du code de votre département + d » par exemple Julien Denormandie du département 75 aurait pour identifiant* 

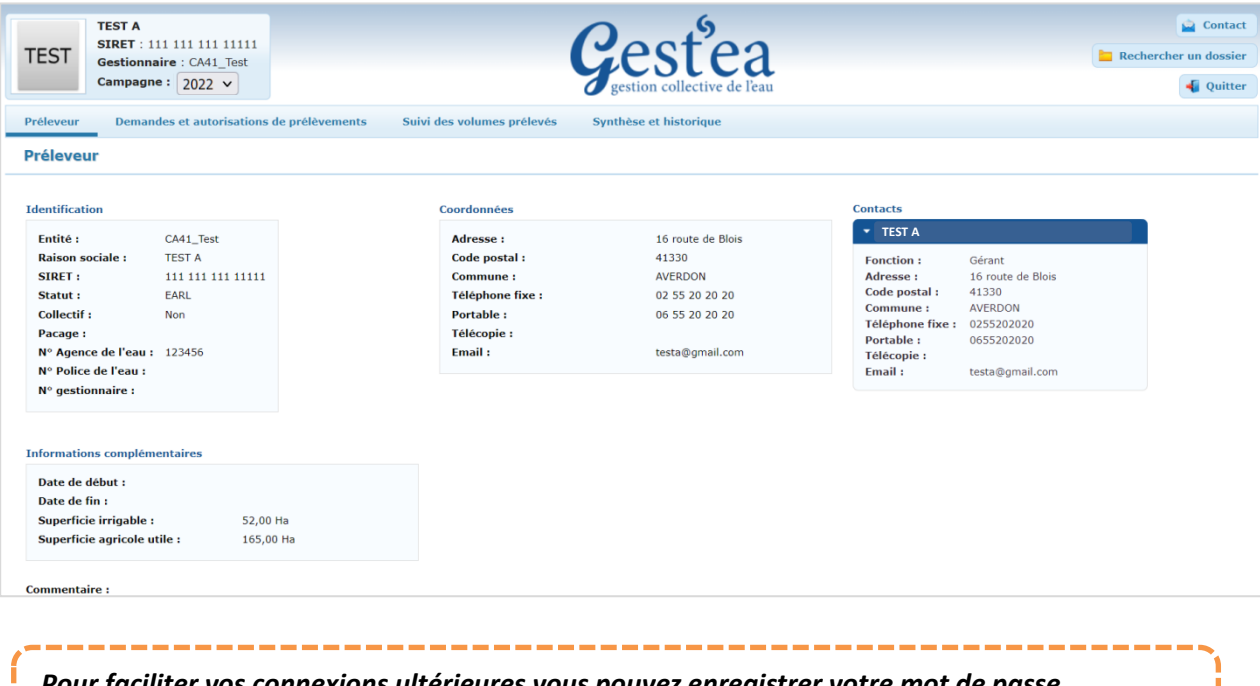

7. Bravo ! Vous avez réussi avec succès votre 1ère connexion.

*Pour faciliter vos connexions ultérieures vous pouvez enregistrer votre mot de passe. C'est cependant déconseillé si d'autres que vous utilisent l'ordinateur.*